## **IlmuKomputer.Com** Heatlah ilmu dengan menuliskannya

# **Sharing WiFi Via LAN**

# **Kiki Nur Fitria**

*kikiinur@gmail.com http://kikiiblablabla.blogspot.com*

## *Lisensi Dokumen:*

*Copyright © 2003-2007 IlmuKomputer.Com Seluruh dokumen di IlmuKomputer.Com dapat digunakan, dimodifikasi dan disebarkan secara bebas untuk tujuan bukan komersial (nonprofit), dengan syarat tidak menghapus atau merubah atribut penulis dan pernyataan copyright yang disertakan dalam setiap dokumen. Tidak diperbolehkan melakukan penulisan ulang, kecuali mendapatkan ijin terlebih dahulu dari IlmuKomputer.Com.*

WiFi *(Wireless Fidelity)* merupakan teknologi *wireless* yang populer digunakan untuk menghubungkan antar komputer, *smartphone, laptop* dan perangkat lainnya, serta menghubungkan komputer dan perangkat lain ke internet atau ke jaringan kabel (ethernet) LAN.

Untuk membuat jaringan LAN ini kita menggunakan Kabel UTP/LAN yang tipe Cross. Sama seperti pembuatan wifi, alat yang kita butuhkan juga tidak terlalu mahal. Betikut adalah alat-alat yang dibutuhkan:

- 1. Modem USB (saya menggunakan smartfren)
- 2. Kabel UTP/LAN tipe Cross

### **Settingan Awal Pada Komputer Server**

1. Koneksikan modem anda

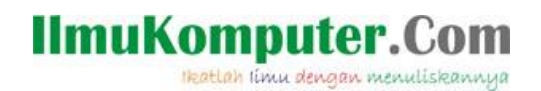

2. Klik Start ketikkan View Network Connection. Berikut gambarnya:

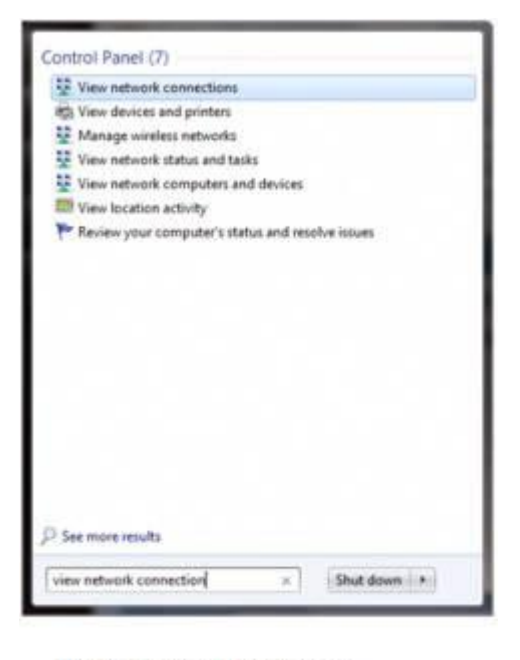

gursing.wordpress.com

3. Hasilnya seperti gambar dibawah:

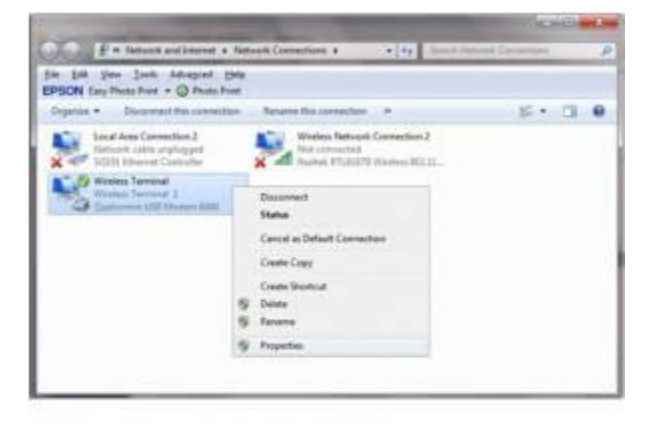

gursing.wordpress.com

- 4. Klik kanan wireless terminal, dalam hal ini wireless modem kemudian pilih properties.
- 5. Klik tab sharing beritanda ceklist semua. Bila ada pesan keluar pilih saja OK (seperti gambar pada no. 6).

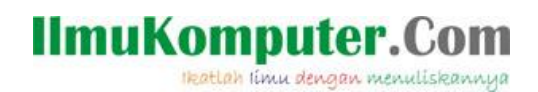

6. Pilih Local Area Connection 2 dibawah Home Network Connection kemudian klik OK Gambarnya seperti dibawah:

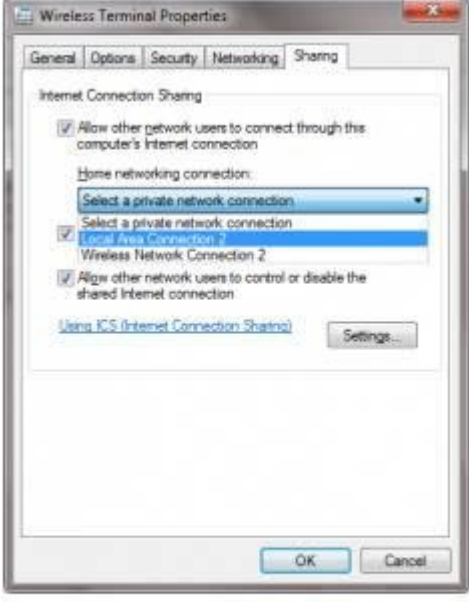

gursing.wordpress.com

#### **Setting IP untuk komputer server (yang menggunakan modem)**

1. Klik kanan pada Local Area Connection 2 klik properties, seperti gambar dibawah:

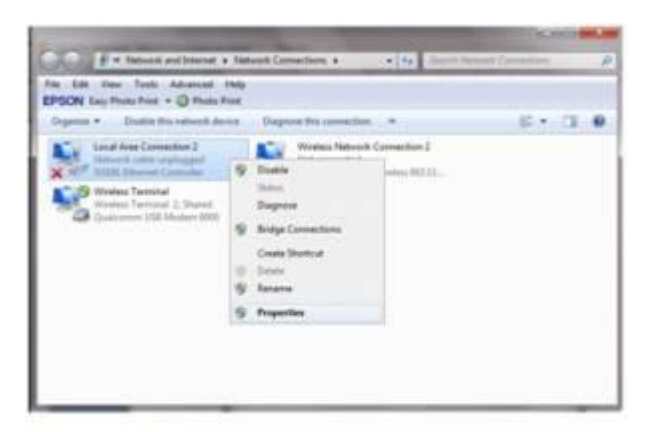

gursing.wordpress.com

*Komunitas eLearning IlmuKomputer.Com Copyright © 2003-2007 IlmuKomputer.Com*

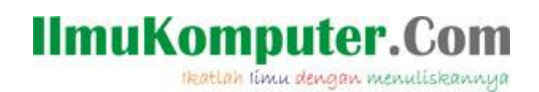

2. Klik Internet Protocol Version 4 (TCP/Ipv) Kemudian klik Properties,

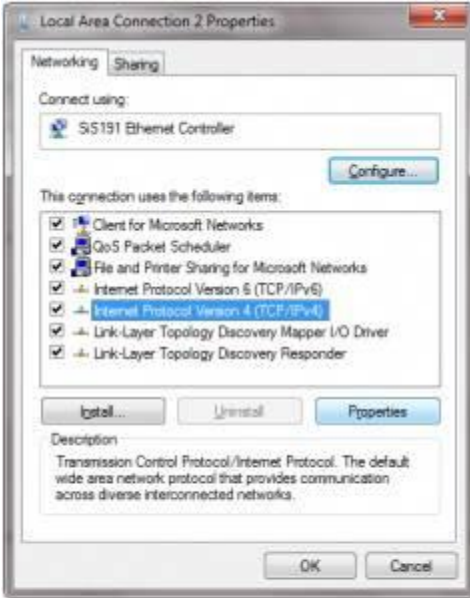

gursing.wordpress.com

3. Hasilnya seperti gambar dibawah ini (jangan diedit lagi karna itu otomatis dari modem)

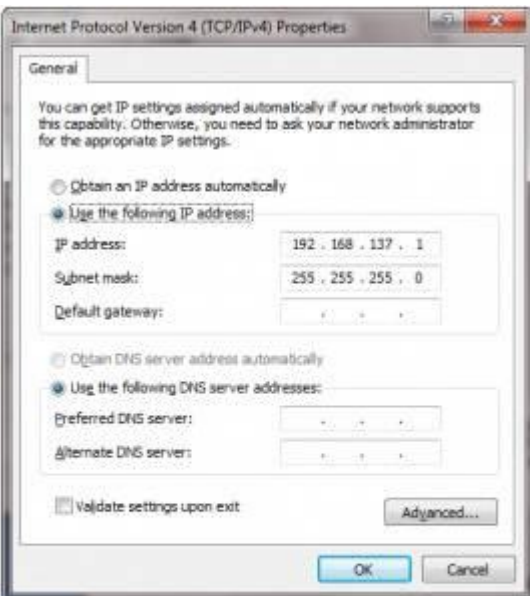

gursing.wordpress.com

*Komunitas eLearning IlmuKomputer.Com Copyright © 2003-2007 IlmuKomputer.Com*

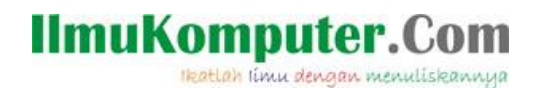

#### **Setting IP untuk komputer client (yang tidak menggunakan modem)**

Pada komputer client ini caranya hampir sama dengan komputer server:

Klik kanan pada Local Area Connection 2 klik properties, tampilan gambarnya akan sama dengan gambar diatas. Kemudian atur:

- 1. Ip Address : Bedakan dengan komputer server (misalnya komputer server 192.168.1.2 maka pada komputer client dibuat 192.168.1.3 yang diganti hanya angka yang dibelakang)
- 2. Subnet Mask : Isi sesuai denga Subnet Mask komputer server
- 3. Dafault Gateway : Isi sesuai dengan IP Address komputer server
- 4. Prefererred DNS Server : Isi sesuai dengan IP Address komputer server
- 5. Kemudian Klik OK

Source : http://gursing.wordpress.com

### **Biografi Penulis**

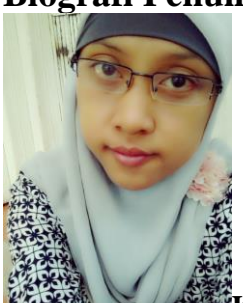

**Kiki Nur Fitria**. Menyelesaikan sekolah SMA pada tahun 2009 di SMA 9 Semarang. Sekarang sedang melanjutkan studi di Politeknik Negeri Semarang, mengambil jurusan D4 Teknik Telekomunikasi konsentrasi Jaringan Radio Komputer. Berbagai artikel menarik lain tersedia secara gratis di situs blog *http://kikiiblablabla.blogspot.com*